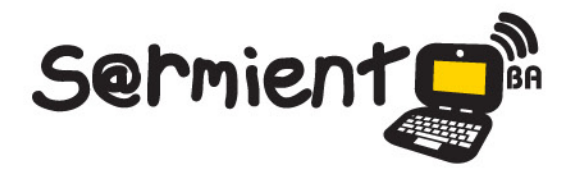

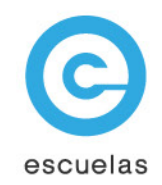

# **Tutorial para descargar** imágenes de internet

Wikimedia Commons y Google Imágenes

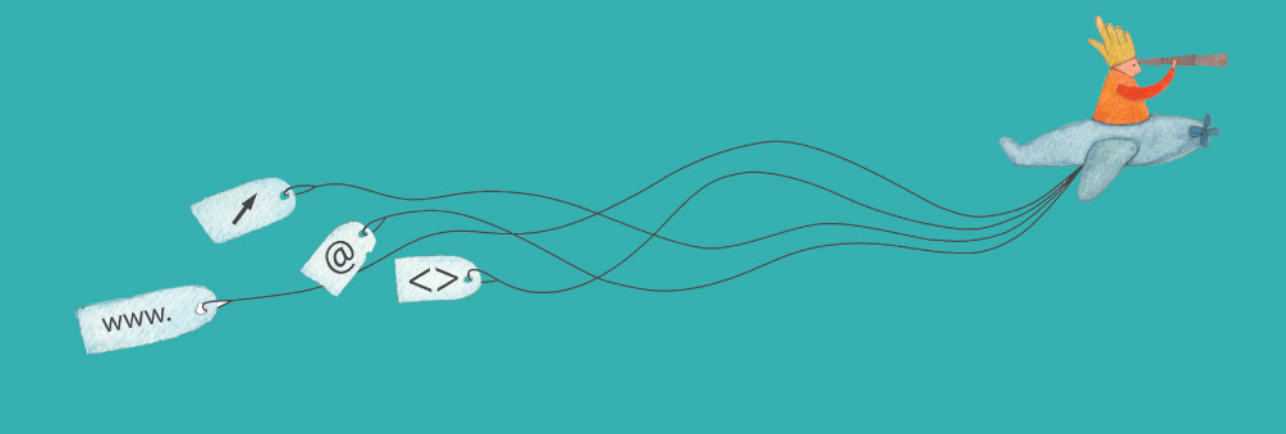

Colección de aplicaciones gratuitas para contextos educativos

Plan Integral de Educación Digital Dirección Operativa de Incorporación de Tecnologías (InTec)

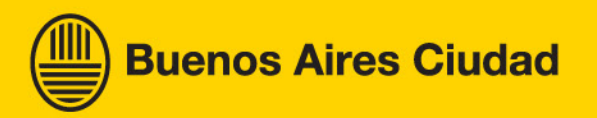

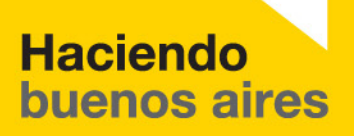

# Prólogo

Este tutorial se enmarca dentro de los lineamientos del Plan Integral [de Educación Digital \(PIED\) del Ministerio de Educación del Gobierno](http://estatico.buenosaires.gov.ar/areas/educacion/programas/intec/lineamientos_pedagogicos_pied.pdf)  de la Ciudad Autónoma de Buenos Aires que busca integrar los procesos de enseñanza y de aprendizaje de las instituciones educativas a la cultura digital.

Uno de los objetivos del PIED es "fomentar el conocimiento y la apropiación crítica de las Tecnologías de la Información y de la Comunicación (TIC) en la comunidad educativa y en la sociedad en general".

Cada una de las aplicaciones que forman parte de este banco de recursos son herramientas que, utilizándolas de forma creativa, permiten aprender y jugar en entornos digitales. El juego es una poderosa fuente de motivación para los alumnos y favorece la construcción del saber. Todas las aplicaciones son de uso libre y pueden descargarse gratuitamente de Internet e instalarse en cualquier computadora. De esta manera, se promueve la igualdad de oportunidades y posibilidades para que todos puedan acceder a herramientas que desarrollen la creatividad.

En cada uno de los tutoriales se presentan "consideraciones pedagógicas" que funcionan como disparadores pero que no deben limitar a los usuarios a explorar y desarrollar sus propios usos educativos.

La aplicación de este tutorial no constituye por sí misma una propuesta pedagógica. Su funcionalidad cobra sentido cuando se integra a una actividad. Cada docente o persona que quiera utilizar estos recursos podrá construir su propio recorrido.

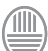

Ministerio de Educación

<span id="page-2-0"></span>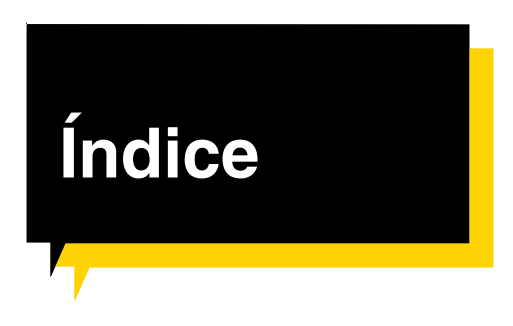

#### **Buscar imágenes en Wikimedia Commons**

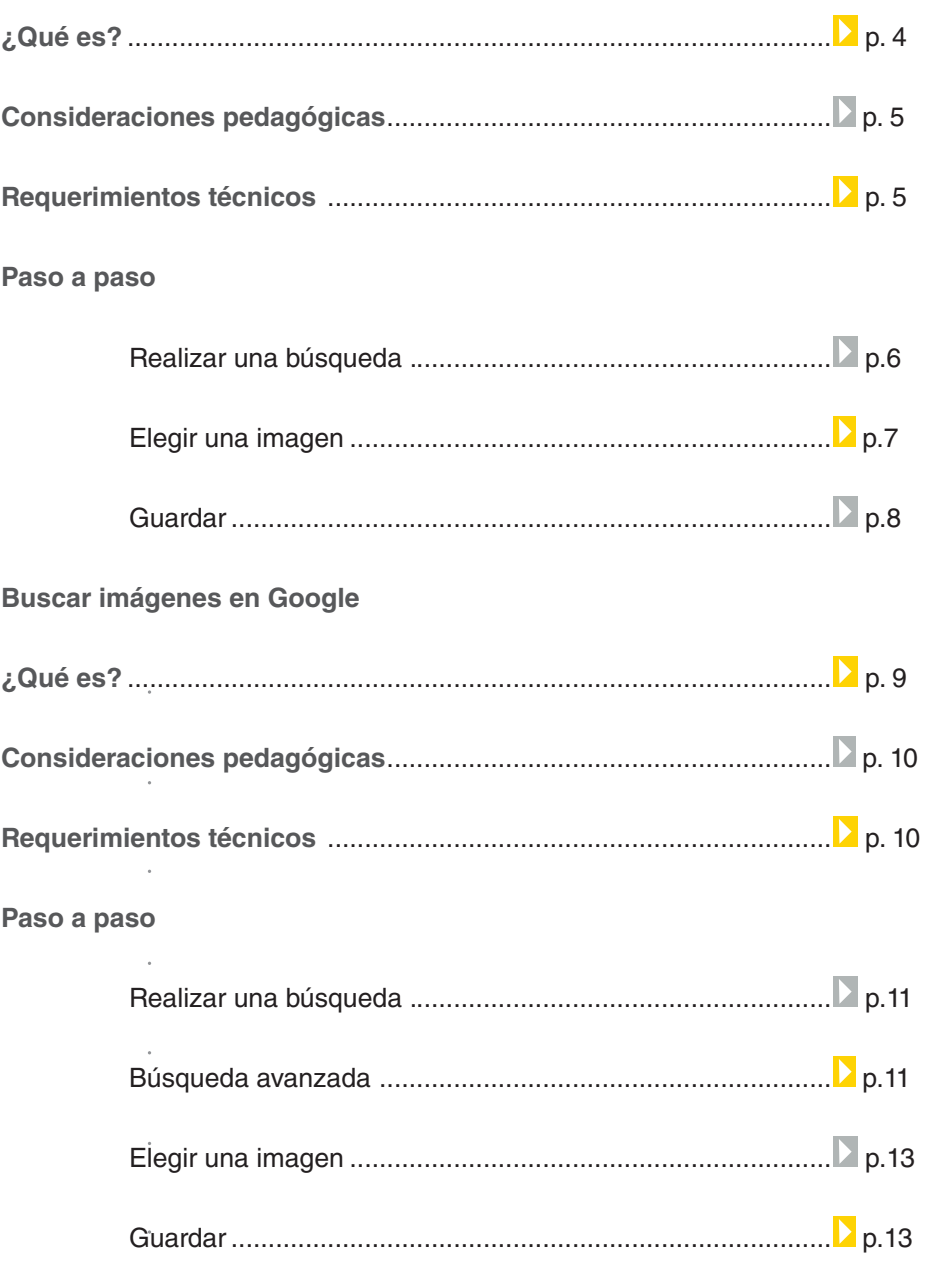

# <span id="page-3-0"></span>**Wikimedia Commons** ¿Qué **es**?

**Wikimedia Commons** es un sitio de Internet que almacena y comparte archivos multimedia generados por los usuarios bajo el sistema colaborativo de Wikipedia. Todos los archivos de este sitio poseen licencias libres de uso.

#### **URL para acceder a la aplicación:**

[http://commons.wikimedia.org/wiki/Main\\_Page](http://commons.wikimedia.org/wiki/Main_Page ) 

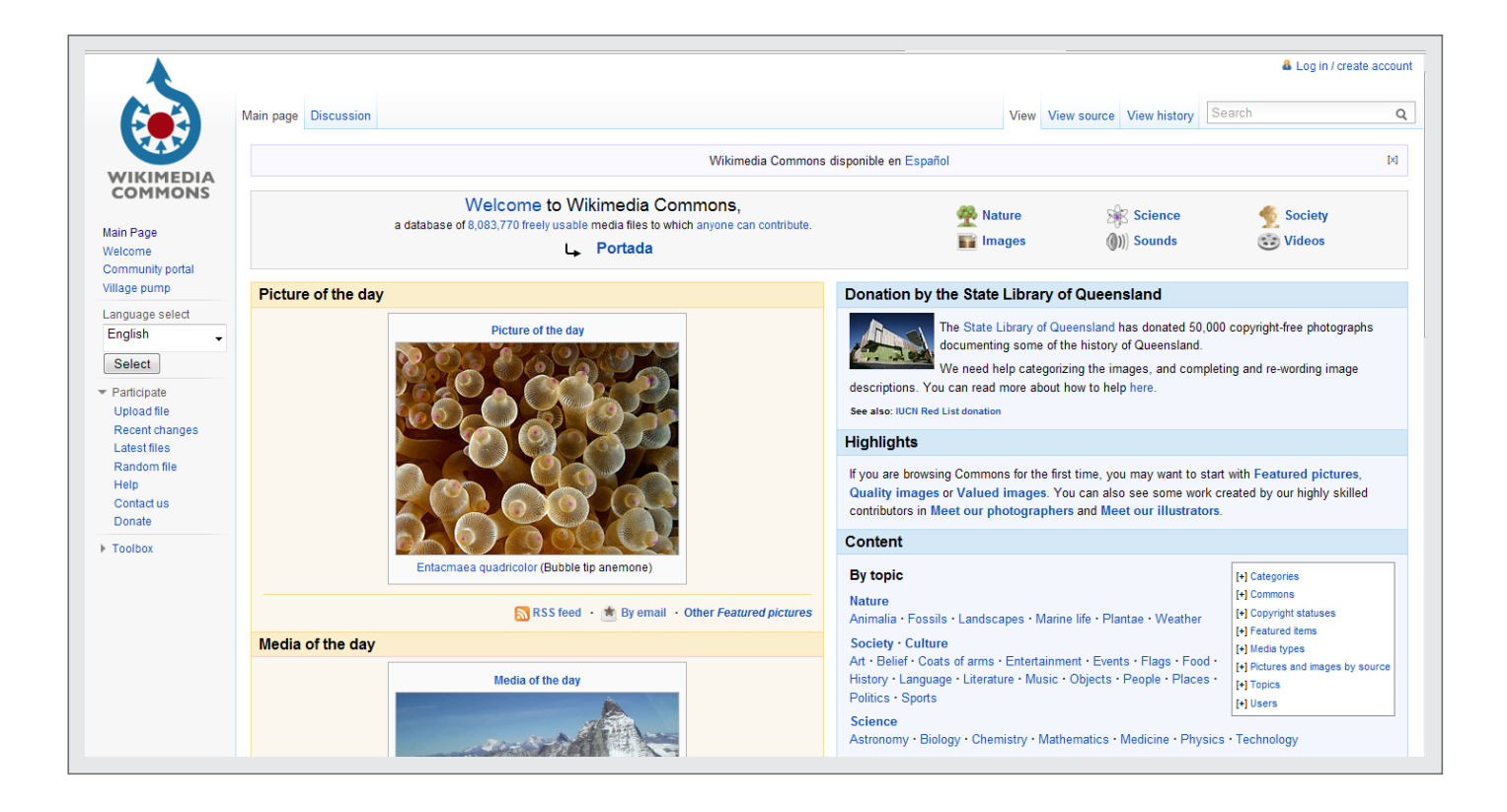

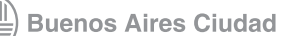

<span id="page-4-0"></span>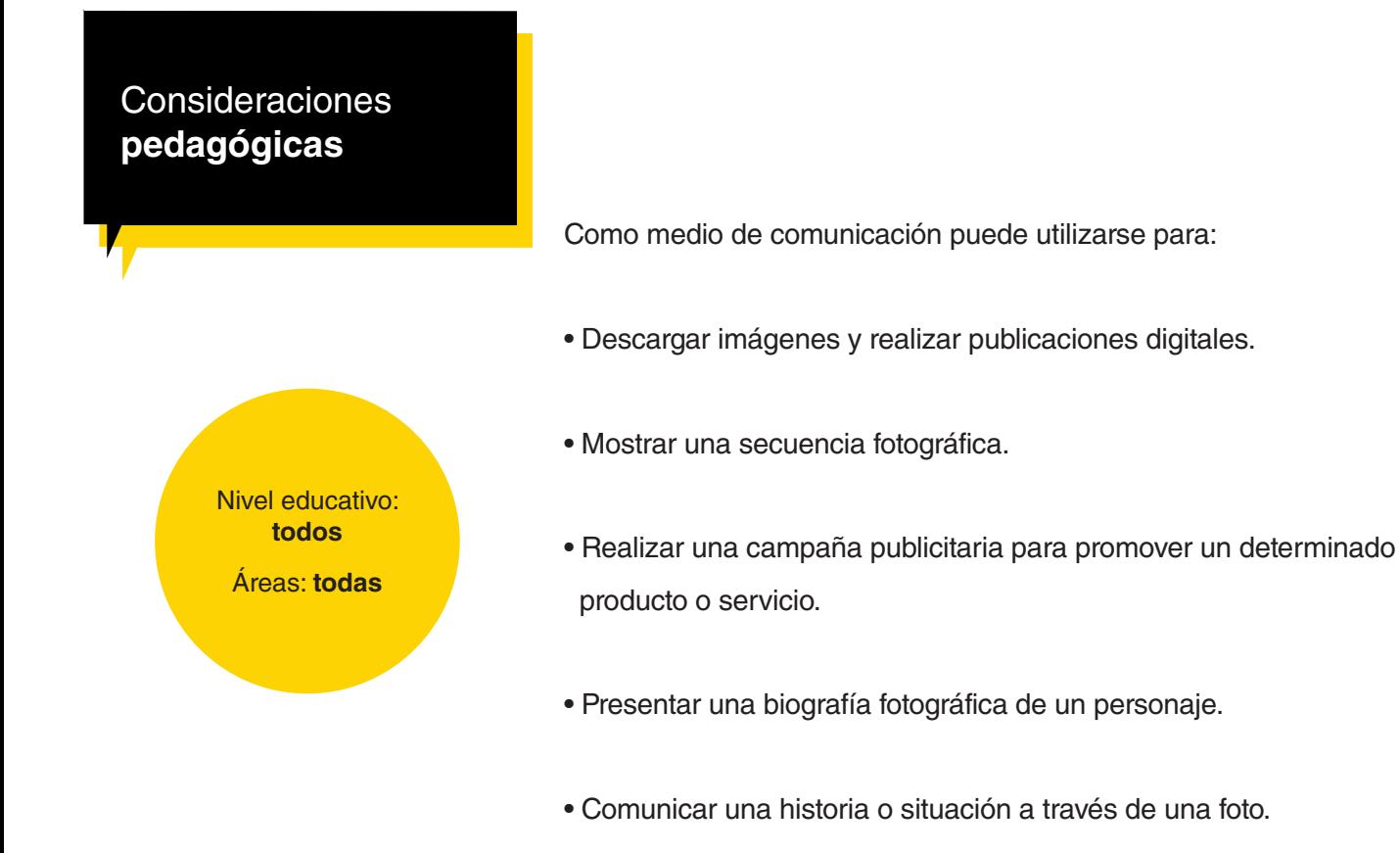

•Intercambiar producciones multimedia con otros usuarios.

# **Requerimientos técnicos**

- Requiere registro.
- Computadora con acceso a Internet.

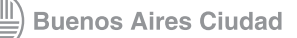

<span id="page-5-0"></span>**Paso a paso** Realizar una búsqueda

**1.** Ingresar en la URL:

[http://commons.wikimedia.org/wiki/Main\\_Page](http://commons.wikimedia.org/wiki/Main_Page
)

**2.** Seleccionar **Images** para buscar sólo imágenes o en la caja de búsqueda situada sobre el margen derecho del portal escribir el tema que se quiere buscar.

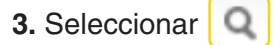

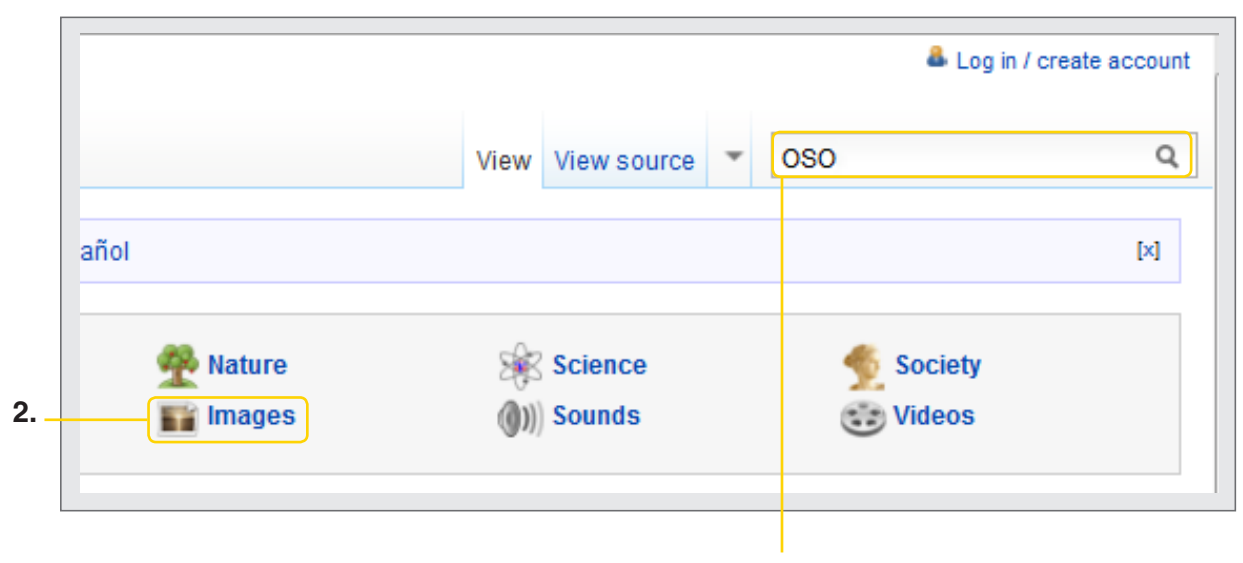

**Escribir la palabra clave para la búsqueda**

Ministerio de Educación

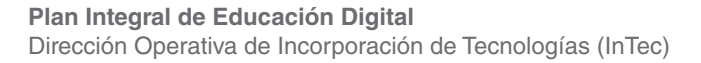

## <span id="page-6-0"></span>**Paso a paso** Elegir una imagen

Seleccionar la imagen deseada. Se abrirá una nueva página con la foto y con información adicional.

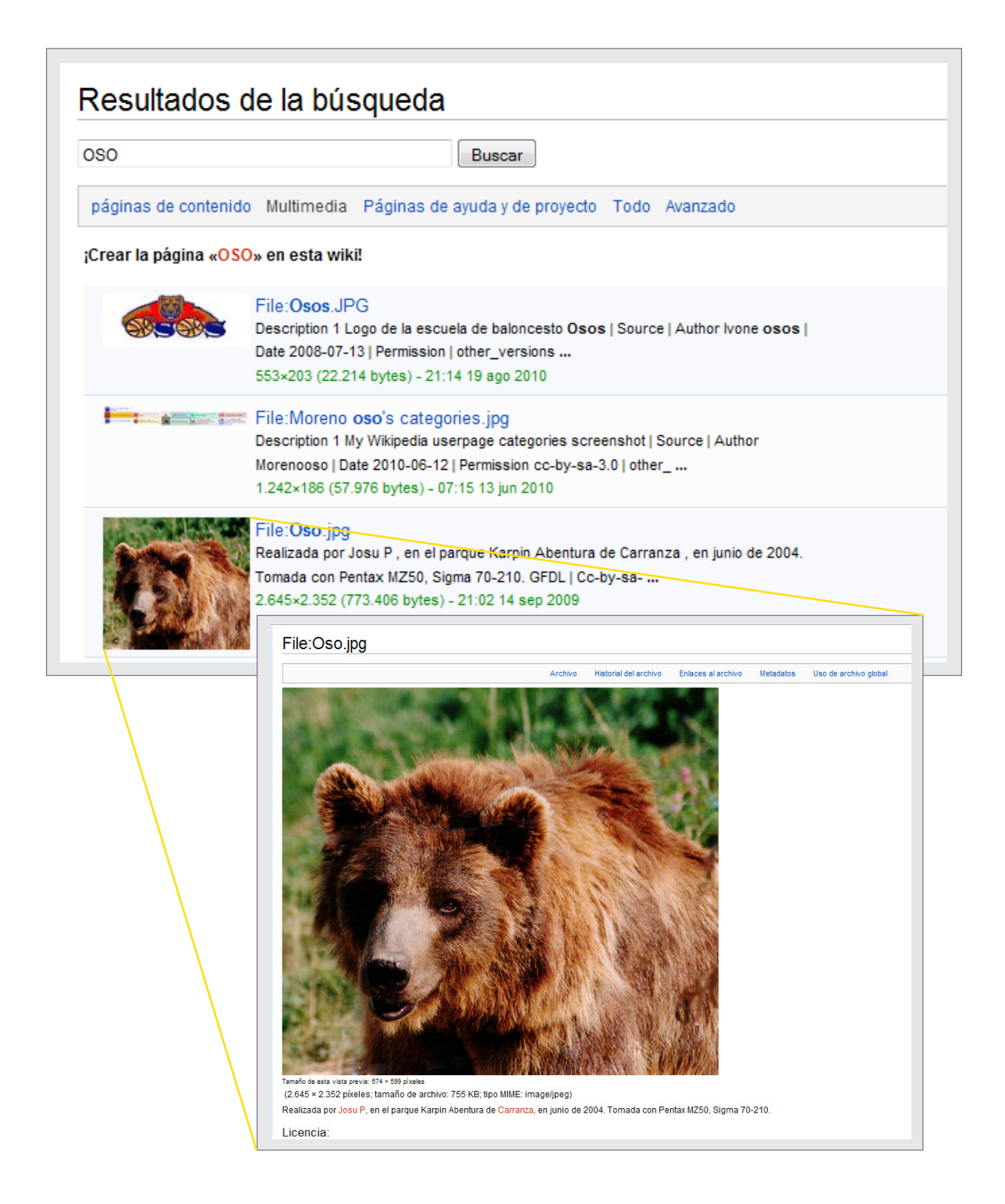

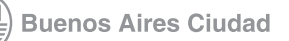

**[Índice](#page-2-0) Plan Integral de Educación Digital**  Dirección Operativa de Incorporación de Tecnologías (InTec)

# <span id="page-7-0"></span>**Paso a paso** Guardar

Para descargar la imagen, presionar el botón derecho del mouse y seleccionar **Guardar imagen como**…

- Elegir la ubicación, nombre y tipo de archivo.
- Ej.: Nombre: oso / Tipo: JPG Image.
- **Guardar.**

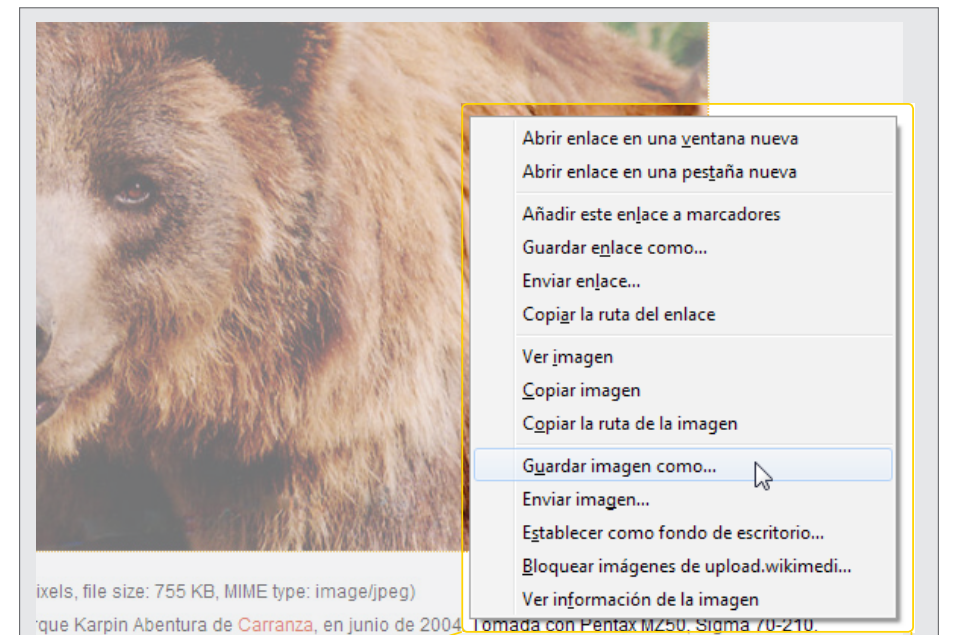

.<br>Guardar imag

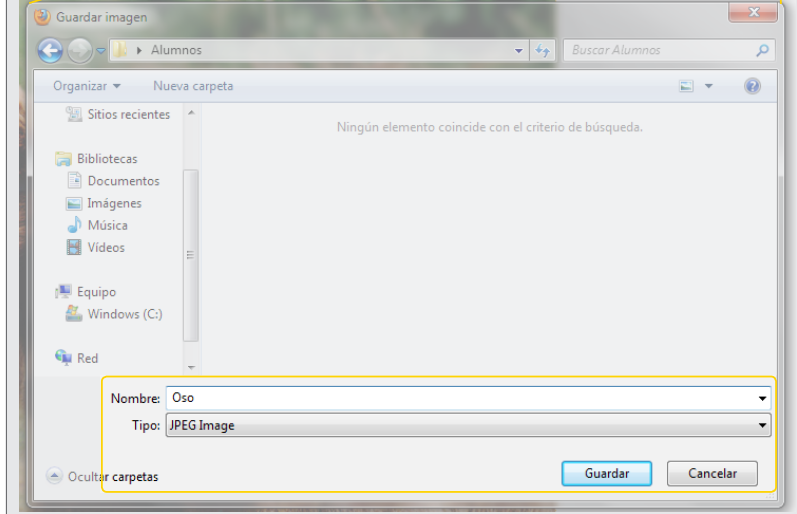

Ministerio de Educación

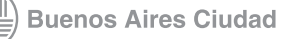

**[Índice](#page-2-0) Plan Integral de Educación Digital**  Dirección Operativa de Incorporación de Tecnologías (InTec) <span id="page-8-0"></span>**Google Imágenes** ¿Qué **es**?

> **Google Imágenes** es una funcionalidad que brinda el buscador Google para imágenes.

**URL para acceder a la aplicación:** [http://www.google.com.ar/imghp?hl=es&tab=wi](http://www.google.com.ar/imghp?hl=es&tab=wi 
) 

[www.google.com.ar,](www.google.com.ar) seleccionar **Imágenes.**

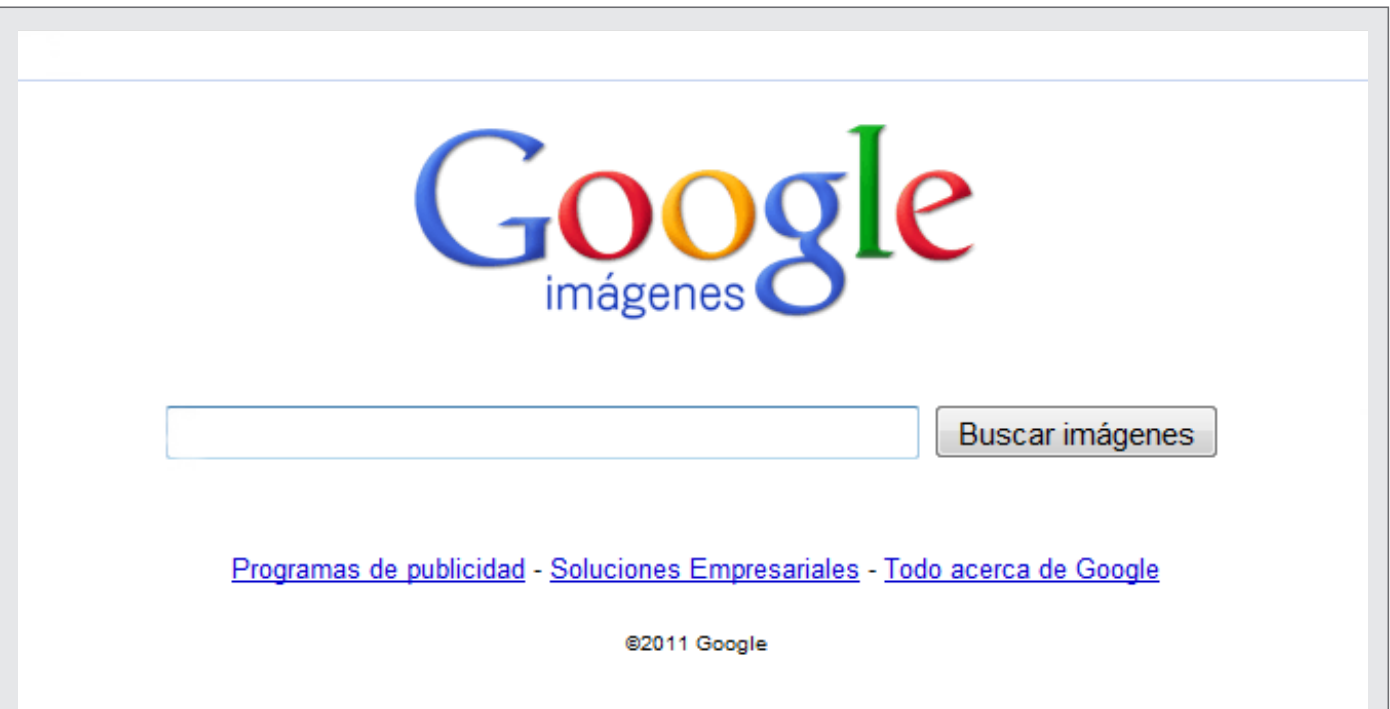

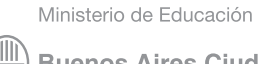

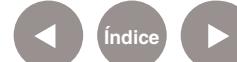

<span id="page-9-0"></span>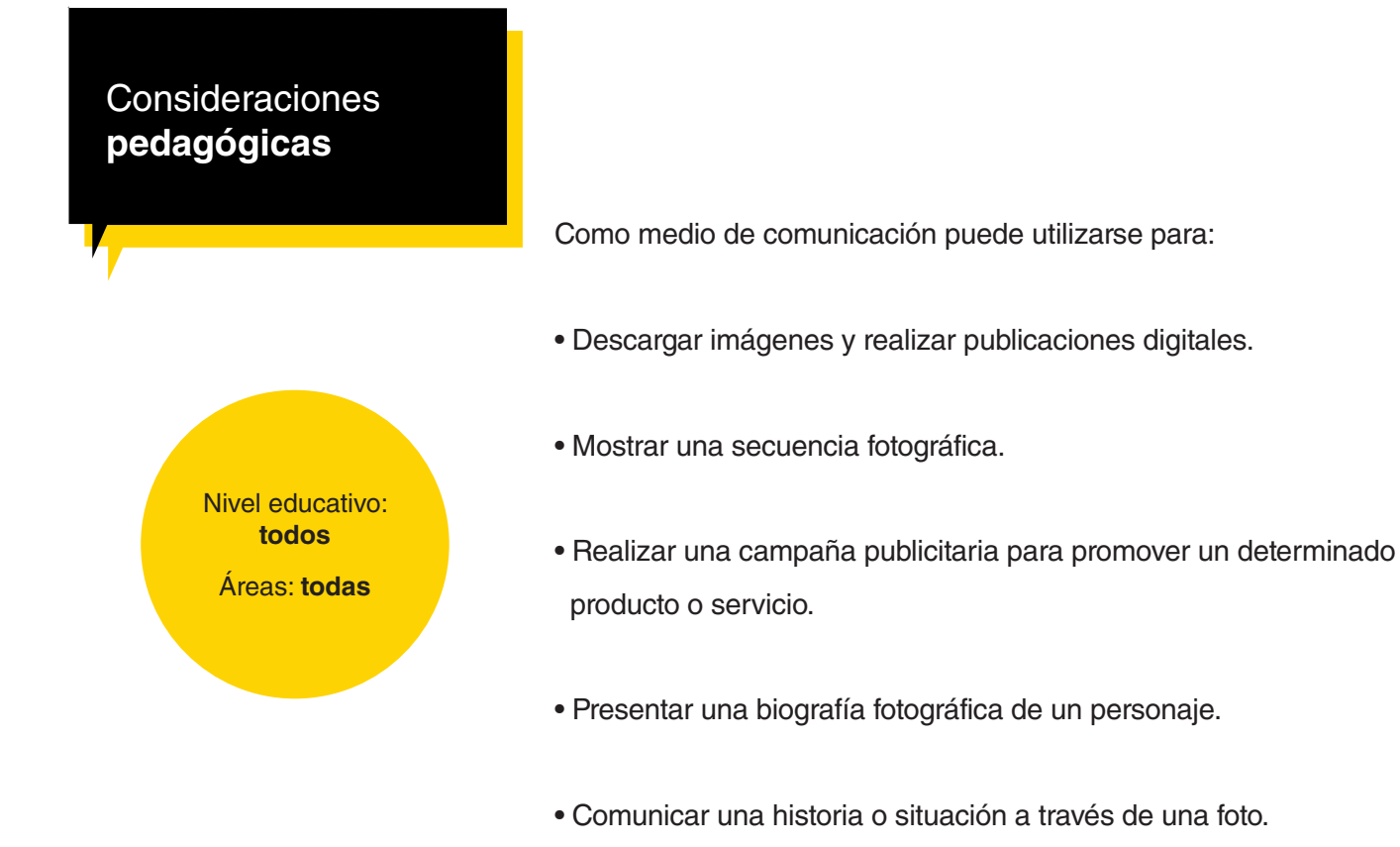

•Intercambiar producciones multimedia con otros usuarios.

# **Requerimientos técnicos**

- Requiere registro.
- Computadora con acceso a Internet.

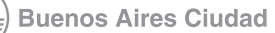

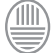

<span id="page-10-0"></span>**Paso a paso** Realizar una búsqueda

> Escribir la palabra que se quiere buscar en Google imágenes. Seleccionar **Buscar imágenes**.

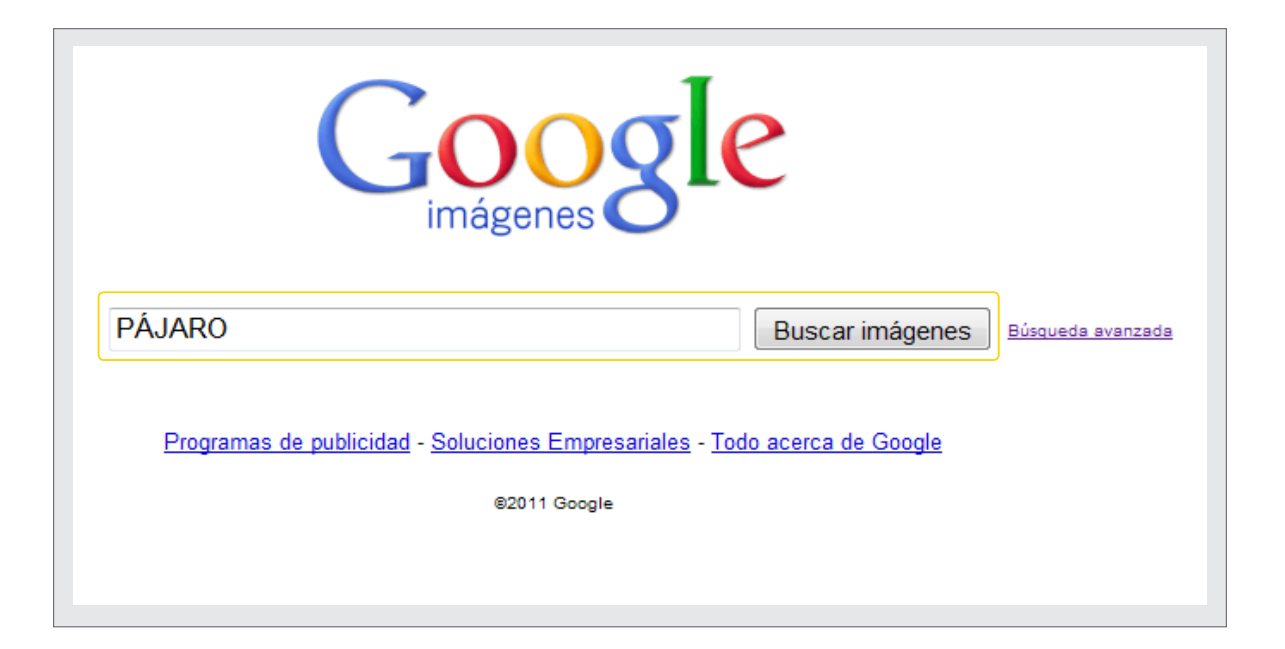

**Paso a paso** Búsqueda avanzada

> Para configurar las opciones de búsqueda, seleccionar **Búsqueda avanzada.**

Se abriría una nueva página con varias funcionalidades que permitirán filtrar la búsqueda.

Ministerio de Educación

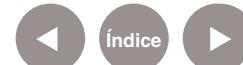

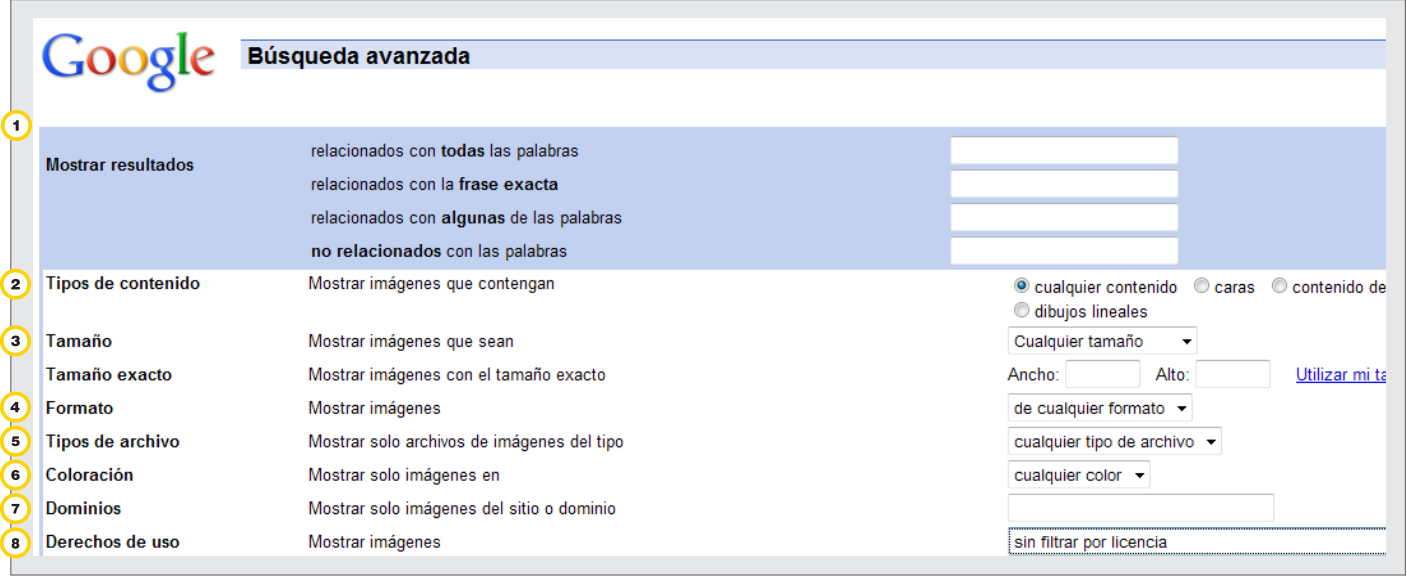

 **Mostrar resultados:** permite acotar el margen de la búsqueda.

Muestra los resultados relacionados con:

- **todas** las palabras
- con la **frase exacta**
- con **alguna** de las palabras
- • **no relacionados** con las palabras
- **Tipo de contenido** de las imágenes: cualquier contenido, caras, contenido de la fotografía, imagen prediseñada, dibujos lineales.
- **Tamaño**
- **Formato de la imagen**. Ej.: panorámicas
- **Tipo de archivo** (JPG, BMP, GIF, PNG)
- **Coloración**
- **Derechos de uso**: con esta opción se puede elegir si se desean imágenes libres para ser utilizadas en las actividades escolares. Para ello, seleccionar la opción **Etiquetadas para reutilización** que son las que están registradas bajo licencia *Creative Commons.*

Una vez definidos los criterios de búsqueda, apretar el botón **Buscar con Google**.

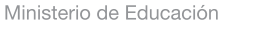

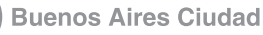

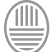

## <span id="page-12-0"></span>**Paso a paso** Elegir una imagen

El buscador mostrará las opciones según el criterio de búsqueda. Seleccionar la imagen que se desea.

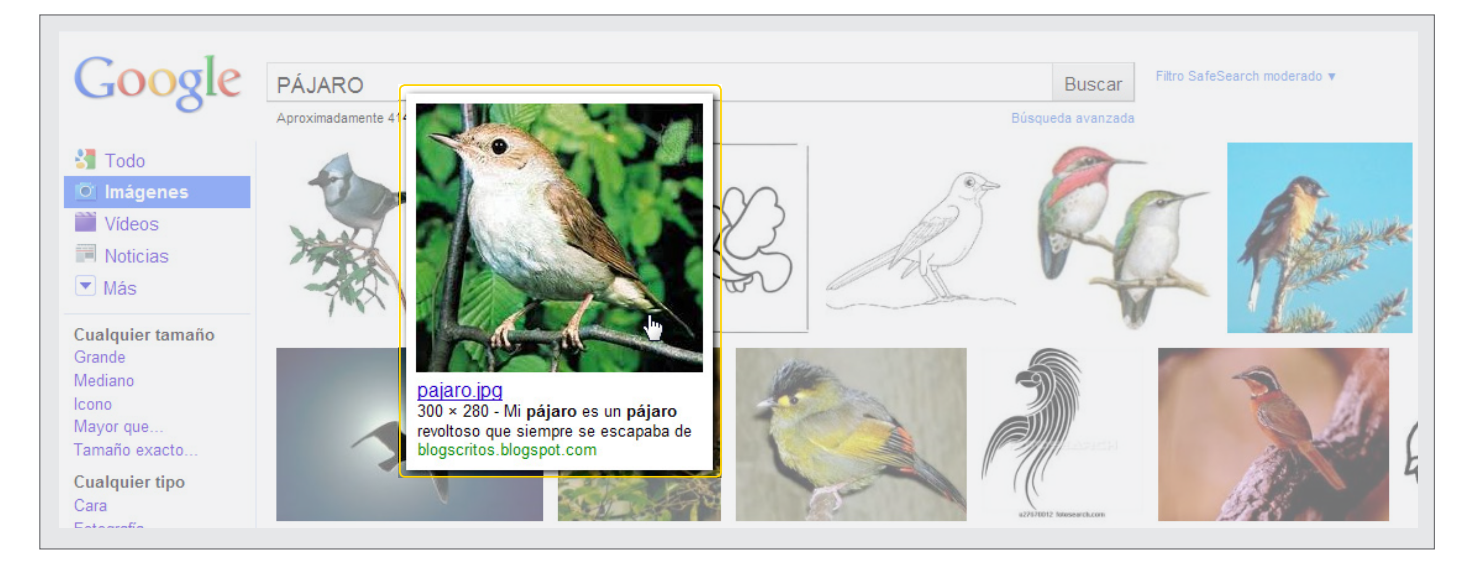

**Paso a paso** Guardar la imagen

La imagen seleccionada se puede guardar en la computadora.

- **1.** Para descargar la imagen, presionar el botón derecho del mouse
- y seleccionar **Guardar imagen como**…
- **2.** Elegir la ubicación, nombre y tipo de archivo.
- **3. Guardar.**

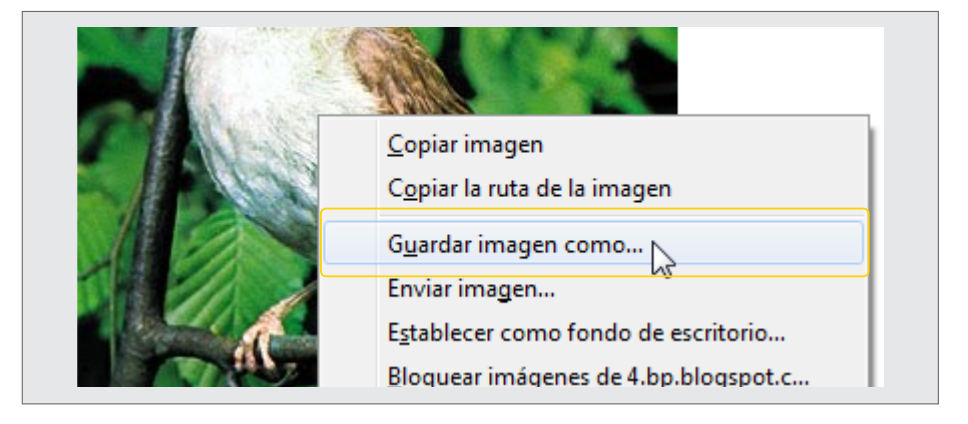

Ministerio de Educación

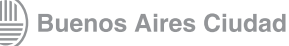

**Plan Integral de Educación Digital** Dirección Operativa de Incorporación de Tecnologías (InTec)

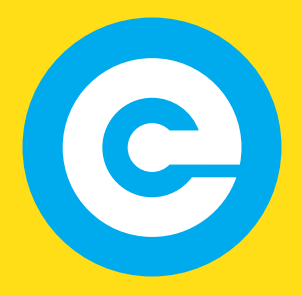

<www.educacion.buenosaires.gob.ar>

Contacto:

**[asistencia.pedagogica.digital@bue.edu.ar](mailto:asistencia.pedagogica.digital%40bue.edu.ar?subject=)**

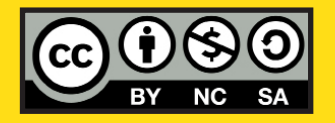

Esta obra se encuentra bajo una Licencia Attribution-NonCommercial-ShareAlike 2.5 Argentina de Creative Commons. Para más información visite [http://creativecommons.org/licenses/by-nc-sa/2.5/ar/](http://creativecommons.org/licenses/by-nc-sa/2.5/ar/
)

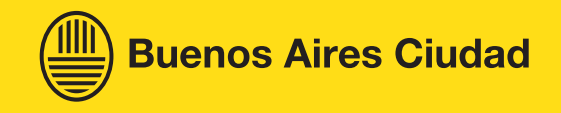